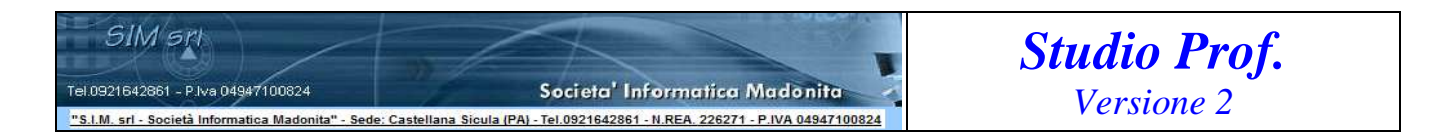

#### **"Software di gestione degli Studi Professionali"**

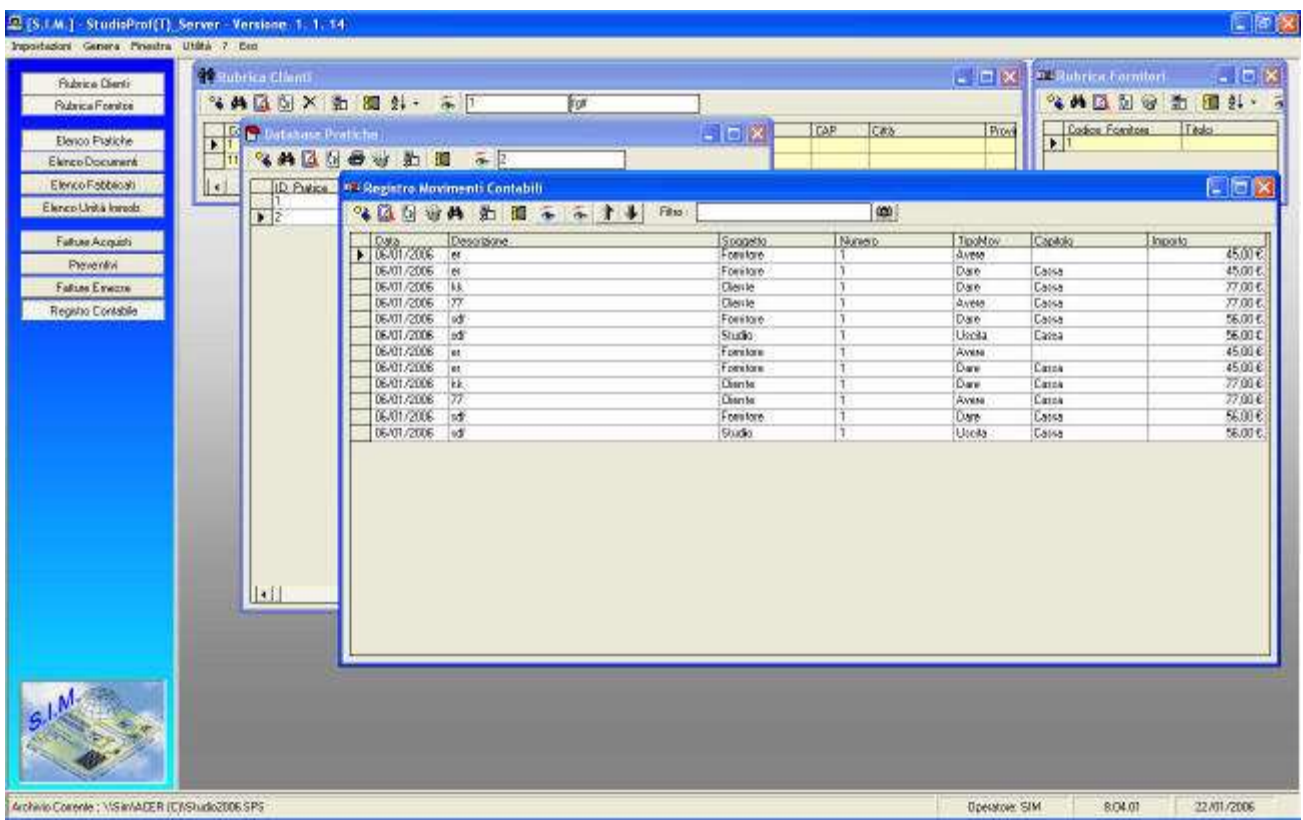

#### **StudioProf**, il software:

- Per la gestione informatizzata delle pratiche edilizie, nel rispetto della Privacy secondo quanto stabilito dalla Legge (Autorizzazione n. 4/2004 al trattamento dei dati sensibili da parte dei liberi professionisti).
- Consente il trattamento dei dati del cliente riducendo al minimo l'utilizzazione di dati personali e di dati identificativi, le finalità perseguite dal professionista possono essere realizzate mediante, dati anonimi (codici alfanumerici crittografati) che permettano di identificare l'interessato solo in caso di necessità.
- $\triangleright$  Per l'archiviazione informatizzata dei documenti inerenti le Pratiche Edili, i fabbricati e/o le Unità Immobiliari
- Per l'archiviazione informatizzata dei documenti inerenti le Pratiche Edili, i fabbricati e/o le Unità Immobiliari o DIA, Abitabilità, Comunicazioni, Disegni, Foto, Immagini
- Per la gestione delle Spese e degli Onorari, Fatture di Acquisto e Fatture/Parcelle
- Per la registrazione dei movimenti contabili, imputabili a diversi soggetti (pratica, cliente, fornitore, studio, ecc.)

## PREMESSA

# Il programma "StudioProf" fa parte di una collana di programmi rivolti agli studi tecnici, che consentono di facilitare la necessaria gestione della documentazione inerente lo

### Studio.

In particolare, "StudioProf" è di grande aiuto per il Tecnico che oltre a Lavorare, deve pure pensare a:

- Archiviare le pratiche in modo anonimo nel rispetto della Legge sulla Privacy;

- Registrare le spese (fatture di acquisto) e gli onorari (Fatture/Parcelle) in tempi relativamente brevi per poi fornire al consulente la necessaria documentazione;

- Ricercare velocemente una vecchia pratica e la relativa posizione nell'archivio;

- Controllare lo stato di avanzamento di una pratica (Data pareri e n°protocollo, Inizio Lavori, Fine Lavori, ecc.)

 E' possibile gestire una rubrica di clienti e/o di Fornitori, specificando nelle relative schede i dati identificativi degli stessi.

E' possibile gestire Fatture di Acquisto, Preventivi, e Fatture/Parcelle.

 E' possibile associare alle Pratiche Edilizie, ai fabbricati e/o alle unità immobiliari un qualsiasi documento creato con altri software

 (Word, Excel, Acad, ecc.) ed inserire nel database le informazioni essenziali (descrizione, Tipo documento, data, protocollo, ecc.) che

richiamino immediatamente l'attenzione dell'operatore al contenuto del documento;

E' possibile creare unelenco dei documenti in entrata ed in uscita (protocollo);

 Per i documenti già stampati alla data di installazione del software, è possibile creare il database associando alle pratiche e/o agli

 immobili i documenti cartacei posti in archivio rendendoli immediatamente disponibili (come immagini raster scannerizzate).

 E' possibile esportare i dati relativi alla pratica edile (in formato testo) per essere successivamente presentata assieme alla

documentazione cartacea all'Ufficio Tecnico Comunale dotato del software SIT-UTC;

 Tutti i documenti generati possono essere stampati direttamente. Alcuni documenti possono essere inviati a video oppure ad un Word Processor (quale ad es. Word) per eventuali modifiche o salvataggio degli stessi in opportuni file.

1

### **Anagrafica Clienti/Fornitori**

Il pulsante "Rubrica" consente di effettuare tutte quelle operazioni necessarie per la registrazione, la modifica, l'eliminazione dei dati identificativi dei clienti o dei fornitori mediante la relativa finestra di dialogo che mostra l'elenco di tutti i clienti presenti in archivio.

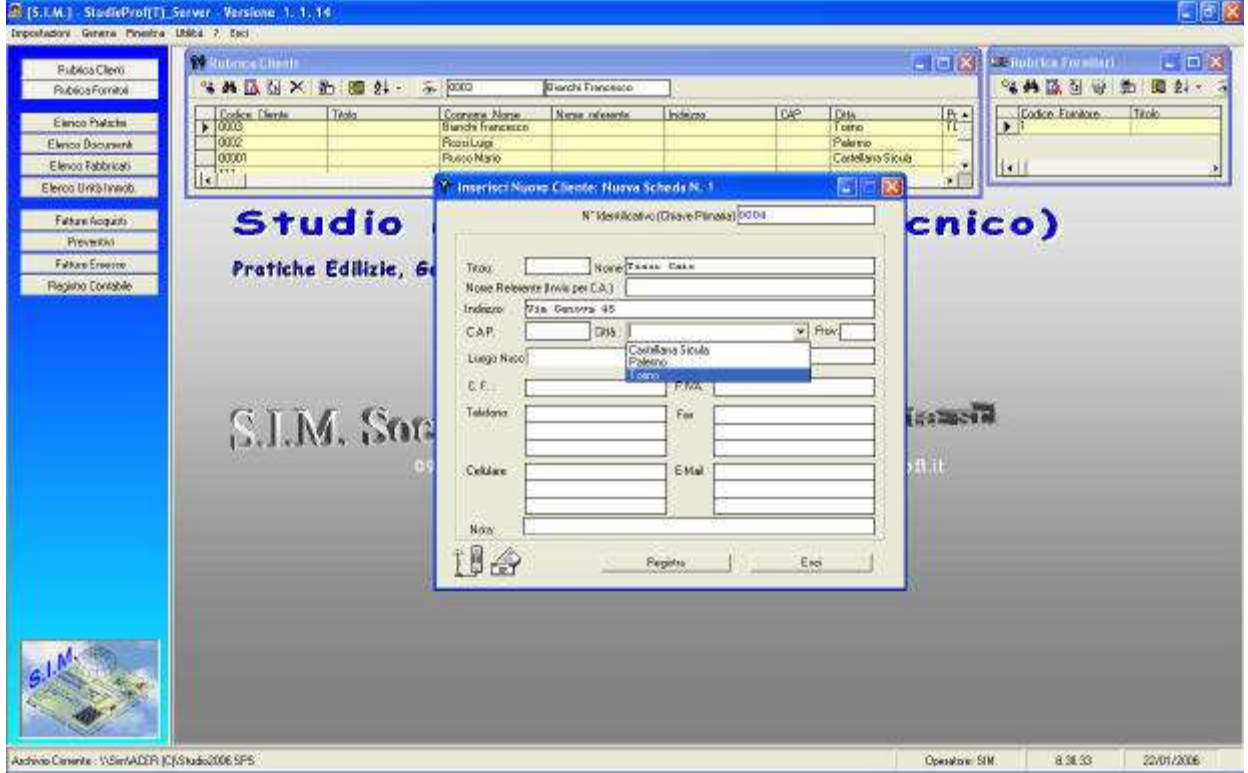

 Nella finestra si individua, nella parte superiore, una toolbar contenente i pulsanti per "Inserire", "Visualizzare", "Modificare", . . . ecc. i dati di un cliente, mentre la rimanente parte contiene l'elenco di tutti i clienti attualmente registrati.

 L'inserimento di un nuovo Cliente, o di un record che dir si voglia, avviene mediante un clic sul pulsante corrispondente, immediatamente si attiva sul desktop la maschera di inserimento dati.

 La Modifica, la Visualizzazione, l'Eliminazione dei dati relativi ad un cliente avviene mediante la riproposizione della relativa maschera che risulta però precompilata con i dati relativi al cliente precedentemente selezionato.

 Inseriti i dati relativi a numero di telefono, fax, cellulare ed indirizzo E-Mail, se si dispone di un modem, è inoltre possibile, ad es., comporre il numero di telefono del cliente in automatico selezionando il Numero telefonico e trasportando lo stesso nel simbolo del telefono (con la nota procedura di Drag & Drop)

 Per finire, il comando "Genera Elenco" fornisce un tabulato con tutti i clienti ed i relativi dati presenti nell'archivio. Se si sceglie di inviare la stampa dell'elenco a Word, verrà utilizzato il modello standard impostato dalla SIM, se si sceglie di inviare l'elenco direttamente alla stampante, verrà utilizzato il modello di stampa personalizzato così come indicato nella sezione Modelli di Stampa.

 All'attivazione della voce "Rubrica Fornitori" , si attiva una finestra analoga a quella appena descritta ma riferita ai fornitori.

# **Modelli di Stampa**

Il Comando "Impostazioni" – "Modelli di Stampa Documenti" consente di impostare i modelli di stampa da utilizzare nella stampa diretta per ogni tipo di documento.

Nell'esempio riportato in figura, viene visualizzato il modello n°1 delle Fatture/Parcelle.

I vari pulsanti, consentono di effettuare operazioni specifiche al fine di consentire all'utente di personalizzare il modello di stampa.

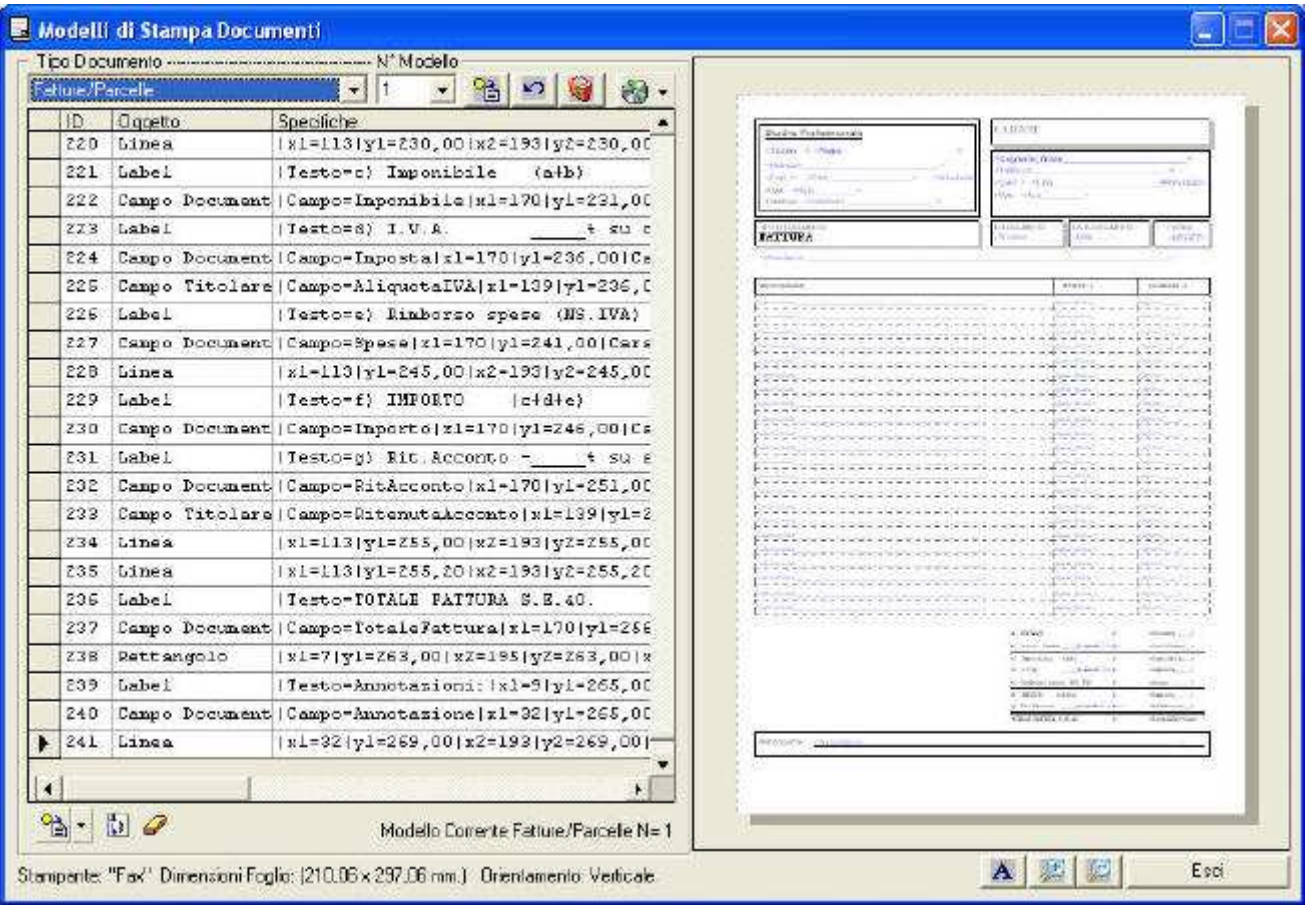

 Gli oggetti che è possibile inserire nella stampa di un documento, dipendono dal tipo di documento stesso. Ad es. se si seleziona il documento "Fatture/Parcelle", è possibile inserire i seguenti oggetti:

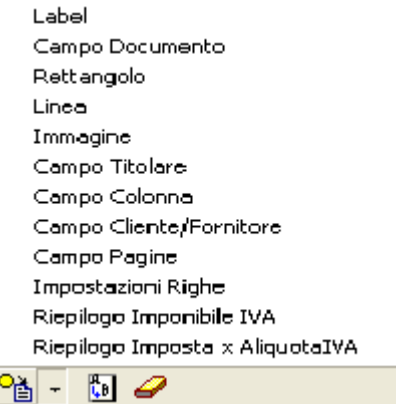

- Il 'LABEL' è un testo generico che l'utente può decidere di far stampare in ogni documento. L'Utente oltre a specificare il testo può decidere il tipo di carattere dello stesso, il colore, la dimensione, ecc.

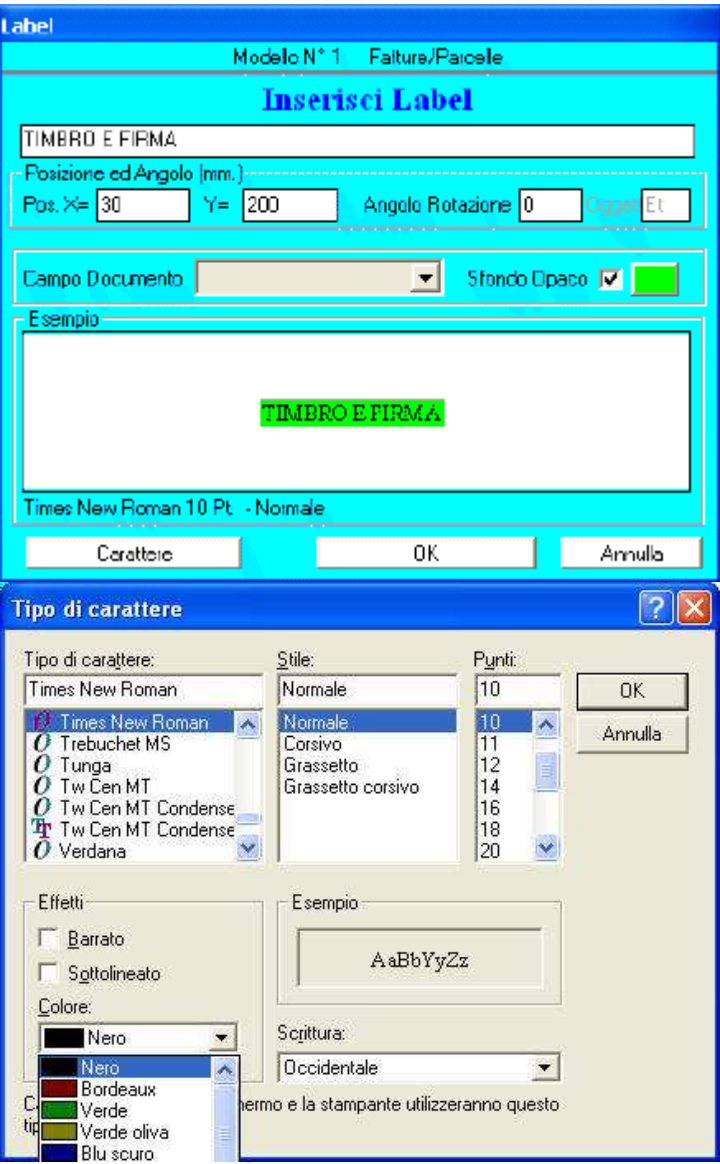

- Gli oggetti Linea e Rettangolo consentono di stampare il disegno degli stessi, su ogni documento, nella posizione specificata.
- Se si desidera è inoltre possibile stampare in ogni documento, una qualsiasi immagine o foto precedentemente memorizzata nel PC, indicandone il relativo percorso;
- La specifica dell'Array è molto importante ed utilizzabile solo nei modelli di stampa relativi alle etichette, grazie a tale oggetto è possibile specificare quante etichette stampare nello stesso foglio di carta ed in quale posizione.

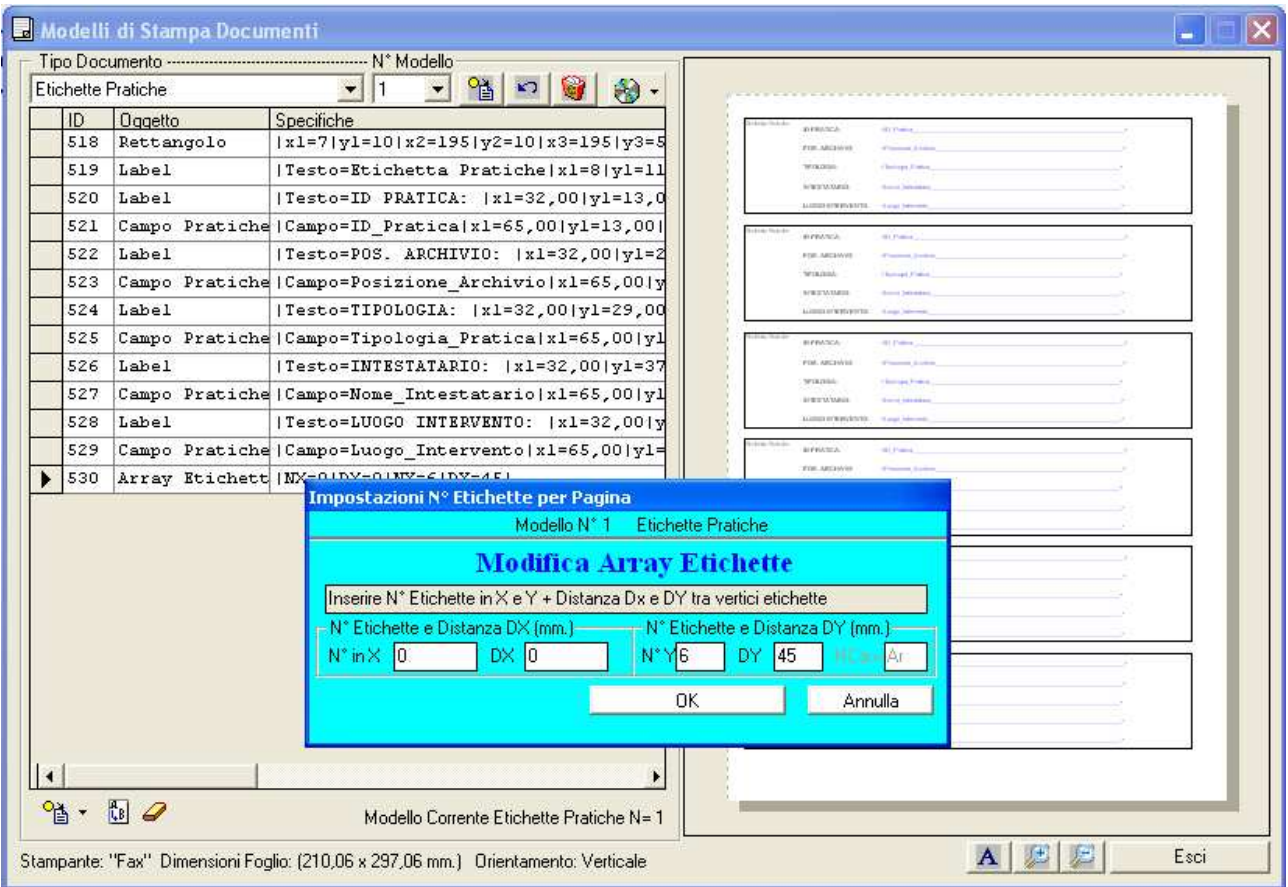

Se si desidera stampare una sola etichetta per foglio, impostare  $N^{\circ}x = 0$  e  $N^{\circ}y=0$ , oppure rimuovere l'oggetto Array dalla lista.

# **Ricerca**

 La voce Ricerca di una Pratica , di un Cliente, di un Fornitore, ecc. è attivabile, con un clic del mouse sul pulsante della toolbar relativa ;

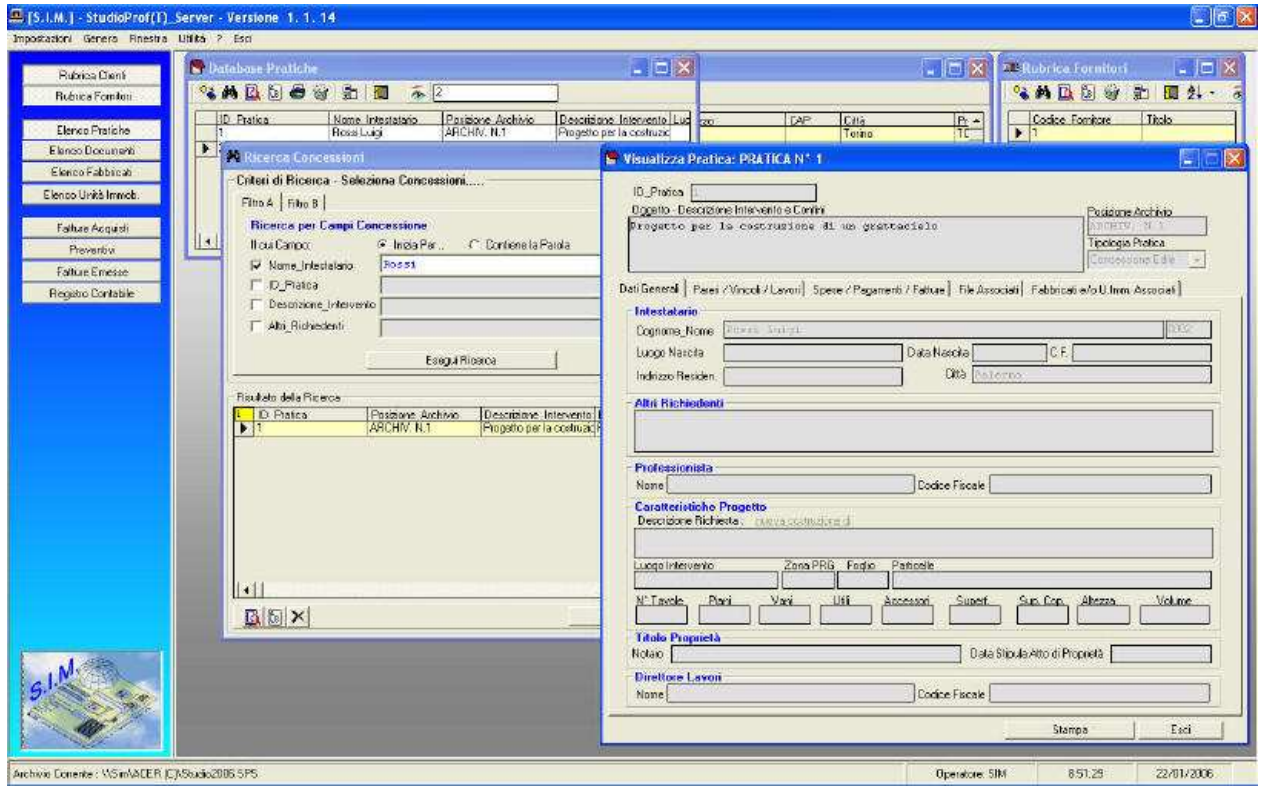

Attivando tale comando, viene mostrata la seguente finestra di dialogo :

6

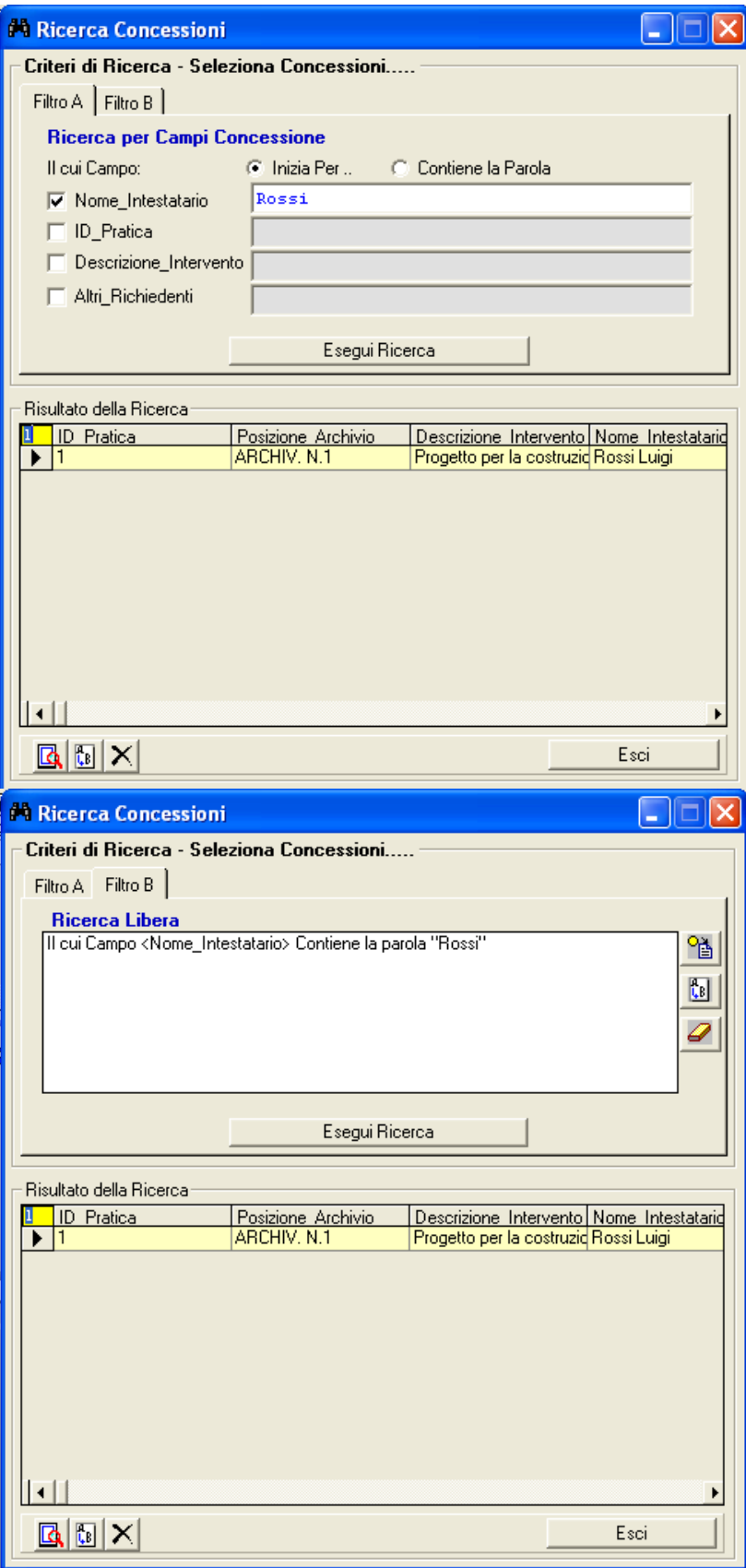

7

nella quale sono presenti due schede che consentono di specificare i criteri di ricerca.

### La scheda "Filtro A" consente di specificare i criteri di ricerca velocemente ed in particolare propone quattro criteri di ricerca e due opzioni di visualizzazione.

 I quattro criteri di ricerca si riferiscono ciascuno ad una caratteristica della pratica mentre le opzioni di visualizzazione consentono di ricercare la pratica la cui caratteristica specificata *inizia per*.. il valore specificato o tutti quelli che *contengono* la parola specificata.

 La Pratica o le Pratiche eventualmente soddisfacenti il criterio di scelta verranno elencati nella parte di finestra Risultato Ricerca , dopo aver fatto clic sul pulsante "Esegui Ricerca". Se si seleziona una pratica in elenco diverranno attivi i pulsanti della parte bassa della finestra che permetteranno le operazioni relative sulla pratica mediante le interazioni con le schede corrispondenti e precedentemente descritte.

 La scheda "Filtro B" consente di specificare dei criteri di ricerca più completi definendo il criterio di ricerca sulla base di un qualsiasi campo dei prodotti stessi.

### **Fatturazione**

 I pulsanti relativi alla Fatture permettono di gestire le procedure per la redazione dei documenti fiscali. Selezionando uno dei pulsanti relativi, si accede ad una finestra di dialogo in cui vengono elencati tutti i documenti (del tipo selezionato) creati in precedenza.

 In generale, tutti i documenti fiscali, sia di acquisto che di vendita possono essere compilati mediante una finestra di dialogo uguale alla seguente:

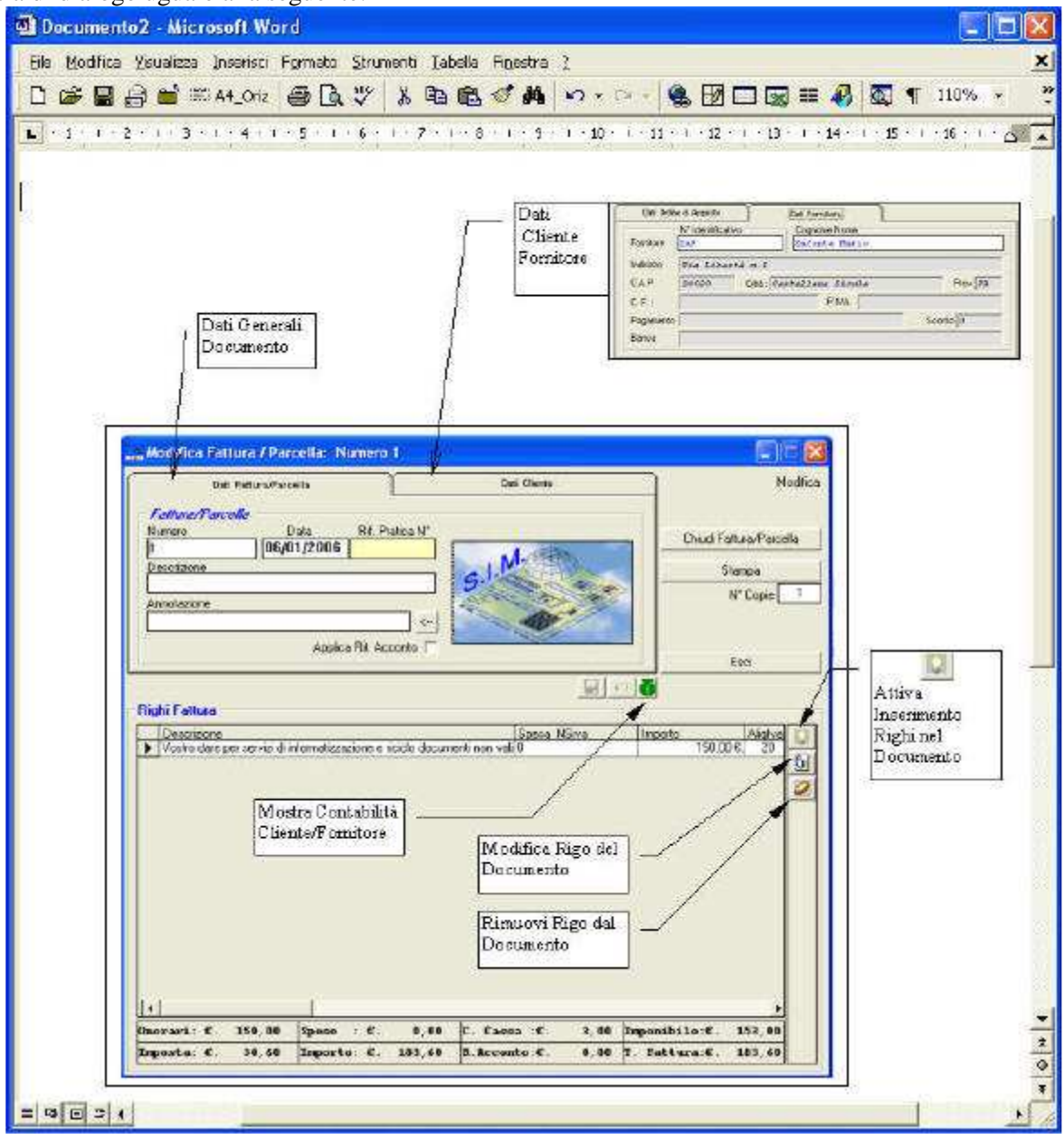

### **Contabilità**

 Il pulsante "Registro Contabilità" permette di attivare le procedure per la gestione della contabilità aziendale.

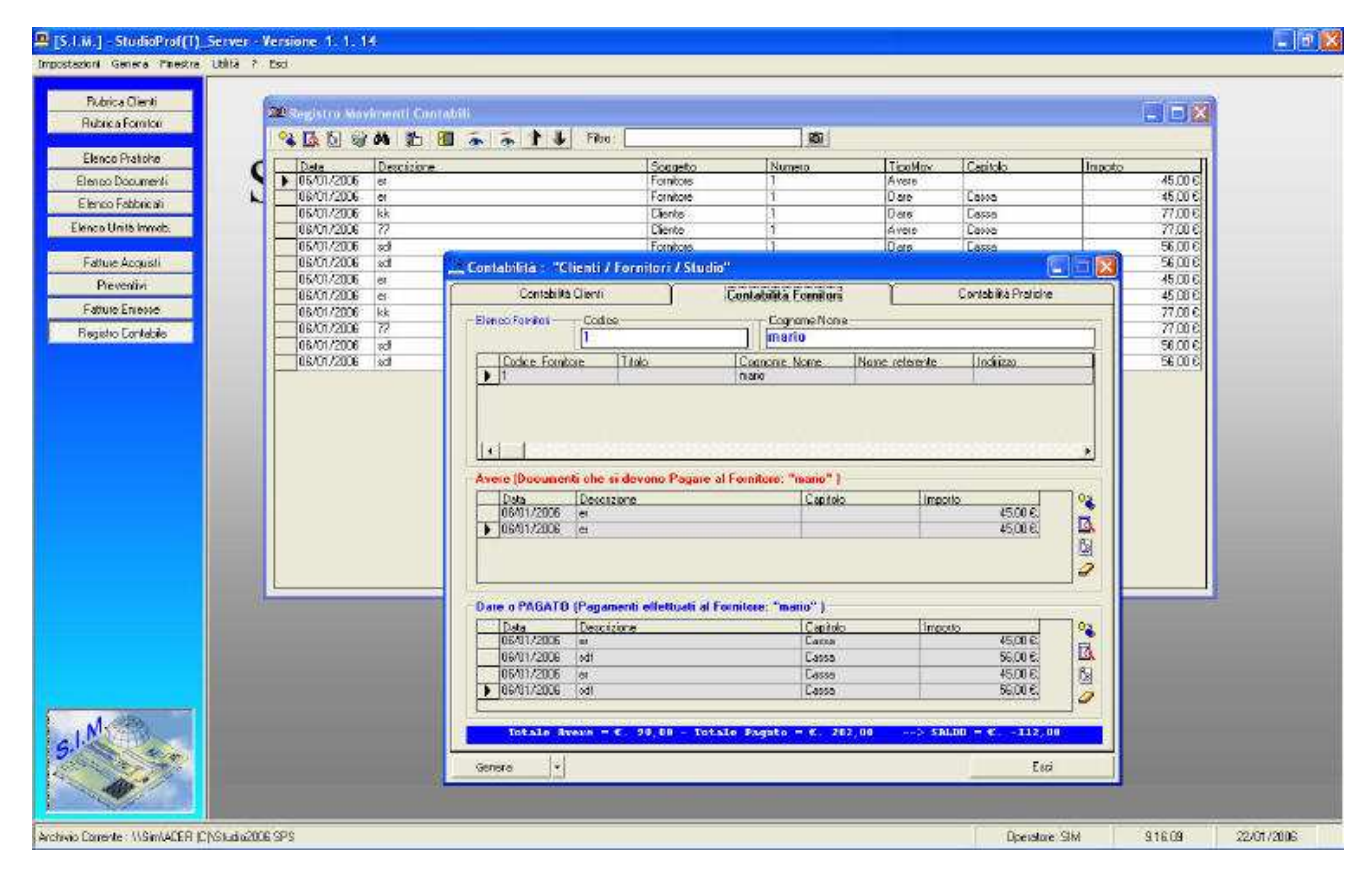

## **I documenti generici**

 Oltre alle Pratiche Edili (che vengono direttamente memorizzate nel database) è possibile associare ai fabbricati e/o alle unità immobiliari anche un qualsiasi documento creato con altri software (Word, Excel, Acad, ecc.) ed inserire nel database le informazioni essenziali (descrizione, Tipo documento, data, protocollo, ecc.) che richiamino immediatamente l'attenzione dell'operatore al contenuto del documento.

 Una volta associato il documento all'immobile, e specificato il relativo nome del file, è possibile in qualsiasi momento aprire il documento stesso con il software che lo ha creato con un semplice click sul pulsante "Apri con software dedicato".

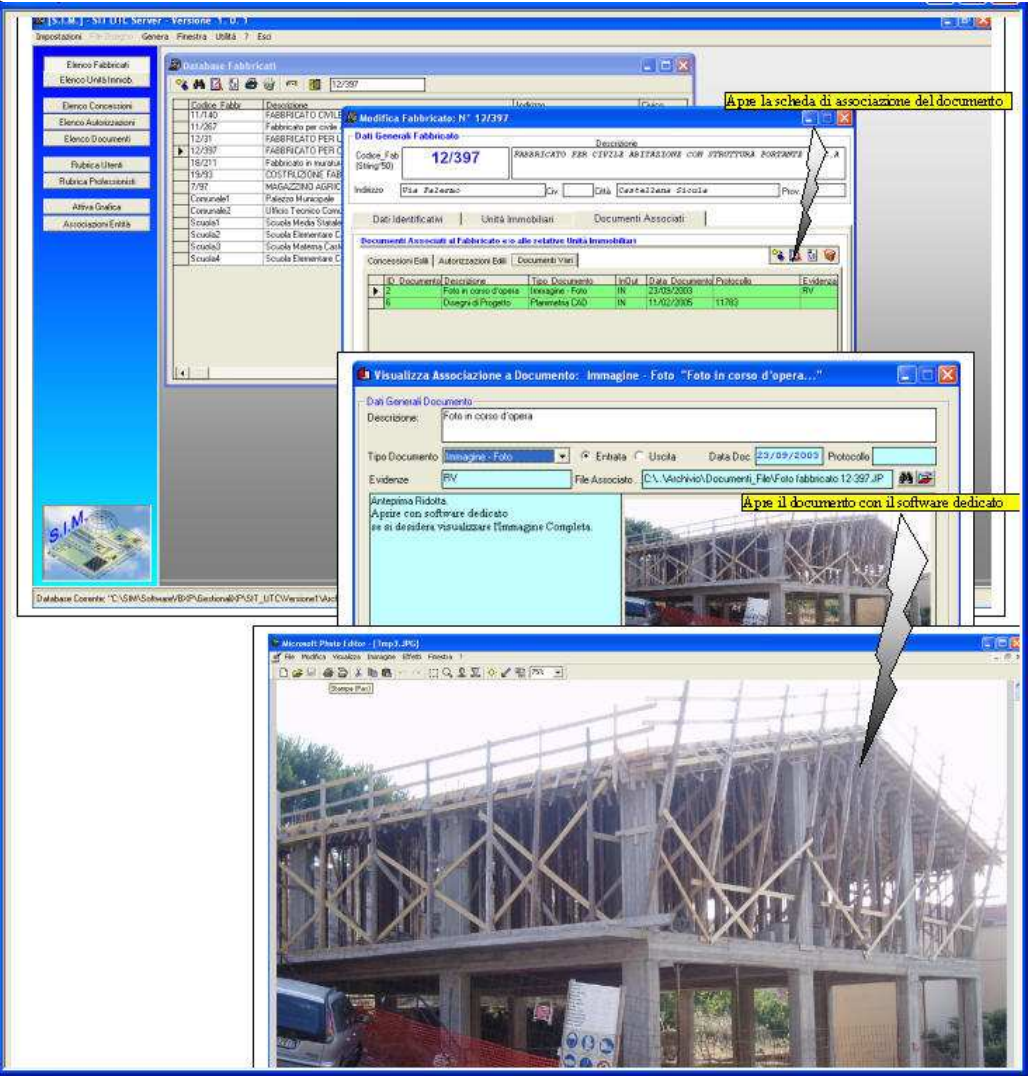

 Per i documenti già emessi alla data di installazione del software, è possibile creare il database associando alle pratiche e/o agli immobili i documenti cartacei posti in archivio rendendoli immediatamente disponibili (come immagini raster scannerizzate).

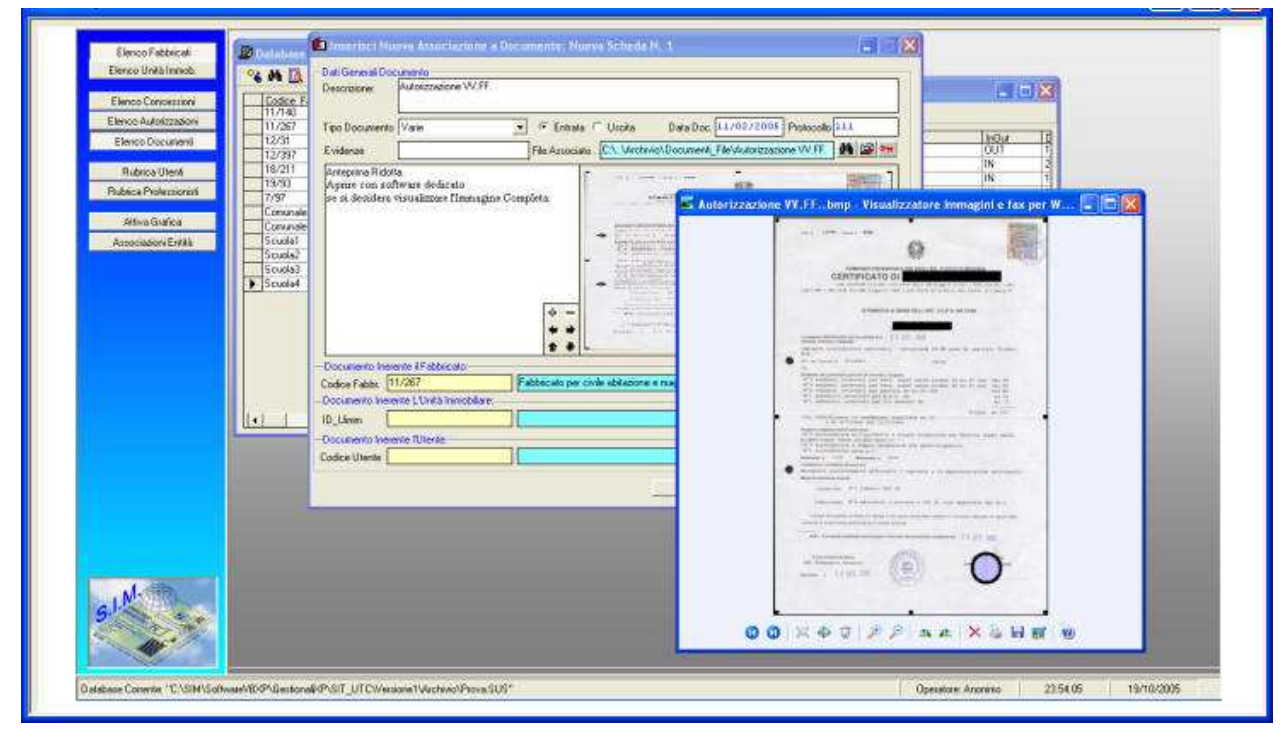

 In tal modo è possibile risparmiare molto tempo nella ricerca di un documento che riguarda la pratica, specialmente se non si ricorda la directory in cui lo stesso è stato salvato.

### **L'interfacciamento con altri software**

 Utilizzando il protocollo SIM, è possibile importare e/o esportare le schede delle pratiche, dei fabbricati, ecc. creati con altri software, quali ad es. il software "SIT-UTC", il software di gestione degli Uffici Tecnici Comunali.

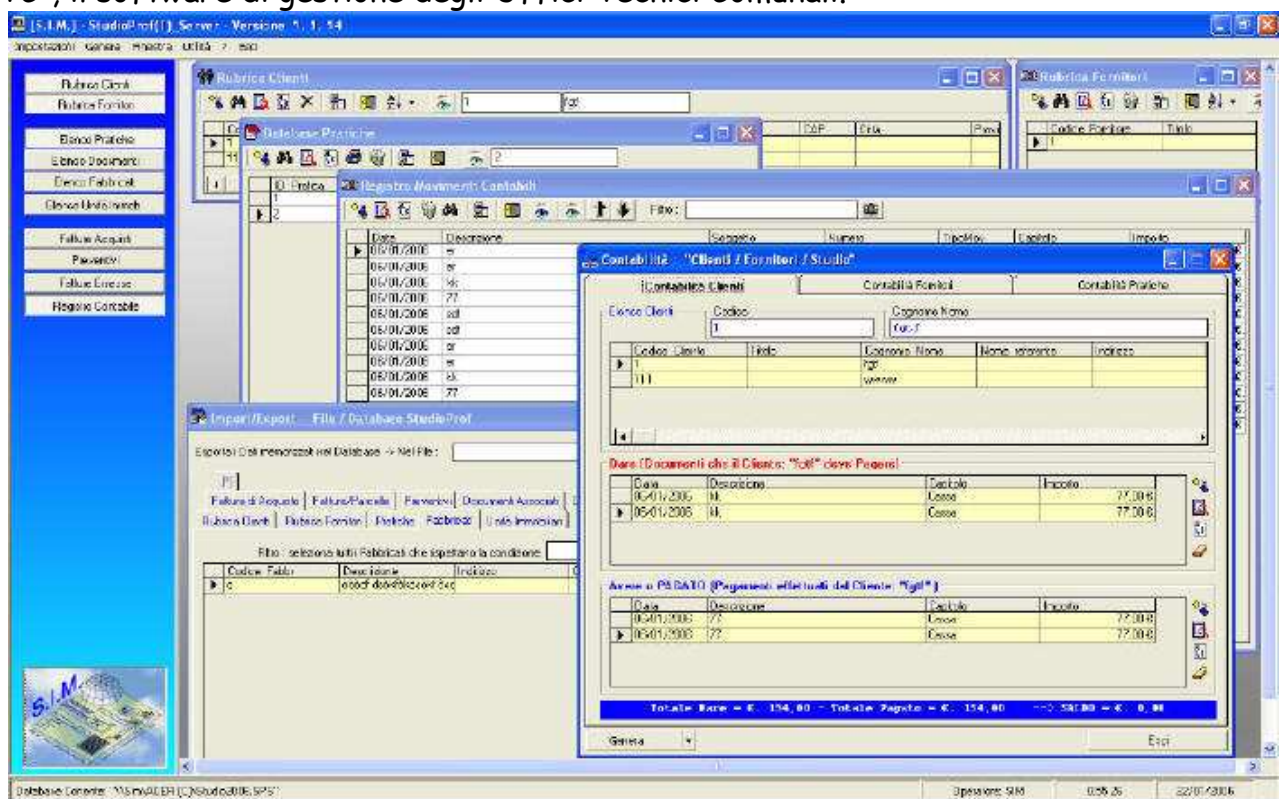

#### **Genera**

 Il menu "Genera" consente di avviare tutti quei comandi relativi alla stampa di alcuni documenti che risultano molto utili per la gestione del magazzino.

 Tali documenti possono essere o direttamente stampati o generati ed inviati ad un qualsiasi Word-Processor in grado di gestire documenti del tipo RTF. A tale scopo è necessario per prima cosa, selezionare il programma Word-Processor a cui inviare i documenti, selezionando il comando "Genera" -> "Seleziona Programma Output Genera", il quale avvierà la finestra di dialogo che consente di digitare il percorso del programma Word.

 In tale finestra, è presente un pulsante <sfoglia> il quale avvia la finestra di dialogo "Apri" di windows che consente di selezionare direttamente il programma Word.

In particolare, è possibile generare o stampare direttamente i seguenti documenti:

- Prima Nota
- Movimenti Contabili
- Visura Unità Immobiliare
- Elenco/Etichette
	- Clienti Fornitori Pratiche Documenti/File Fabbricati Unità Immobiliari Documenti Fiscali Fatture di Acqusito Preventivi Fatture/Parcelle

Ad es. è riportato appresso il file che viene generato su Word se si seleziona il comando "Genera" -> "Prime Nota" e "Genera" -> "Movimenti Contabili" dopo aver impostato il Word Processor su "C:\Programmi\MicrosoftOffice\…… Word.exe"

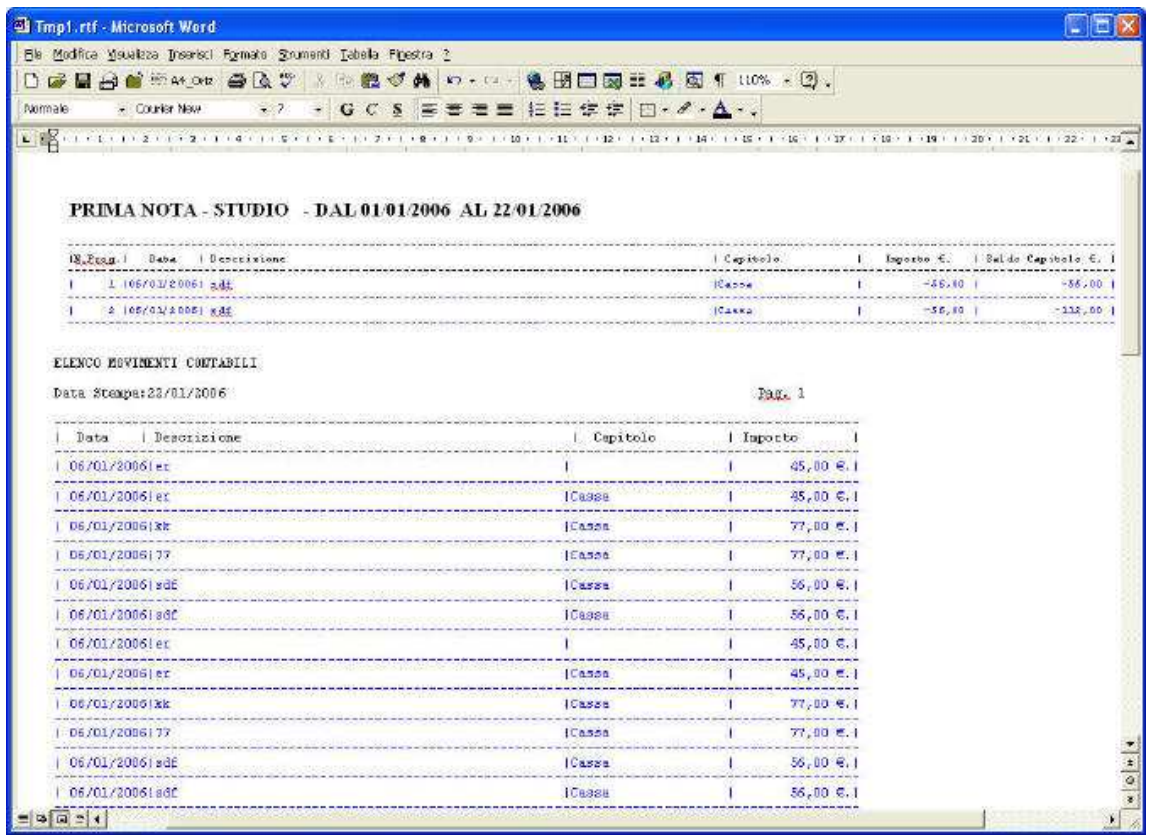

Inviando il documento direttamente alla stampante, il programma utilizzerà il modello di stampa precedentemente definito.

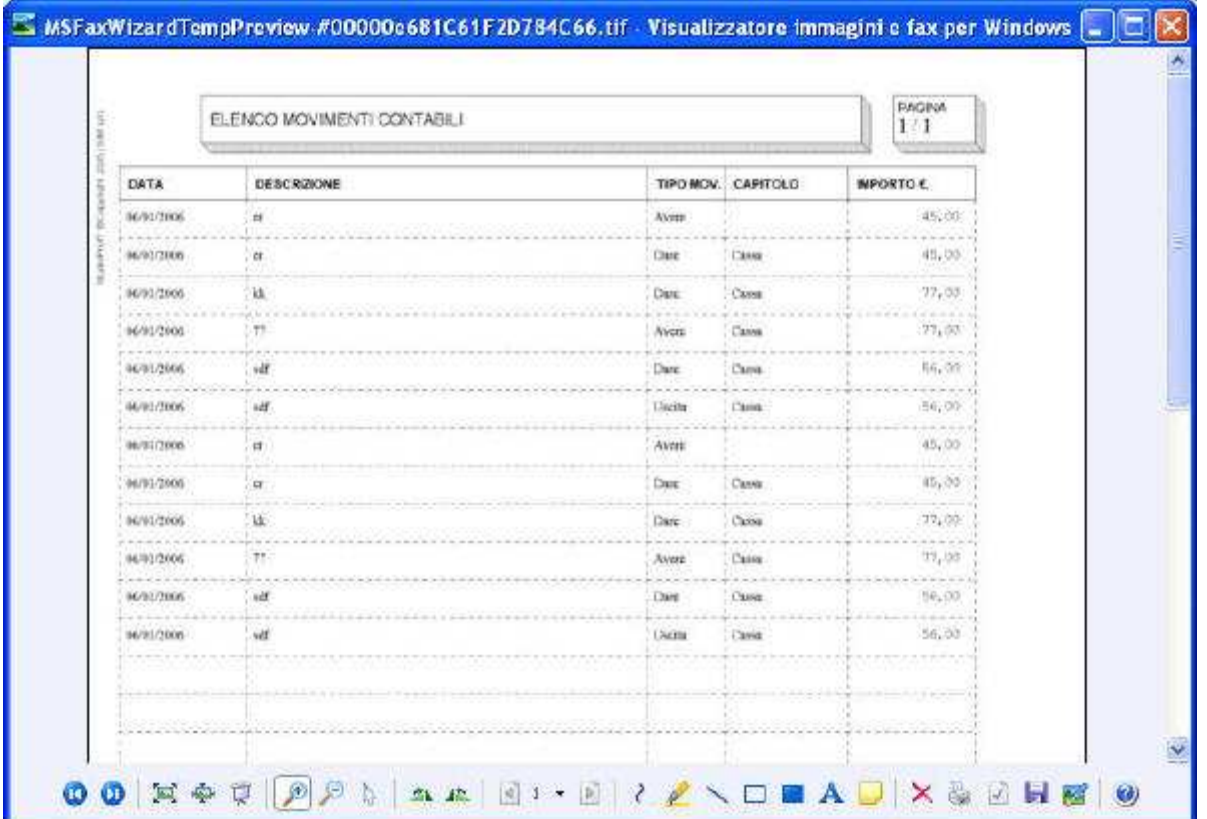